# **brother.**

**Snabbguide**

Snabbguide

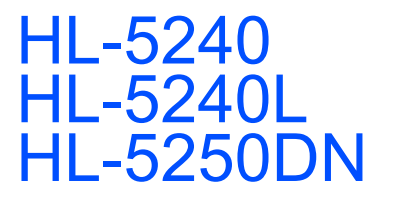

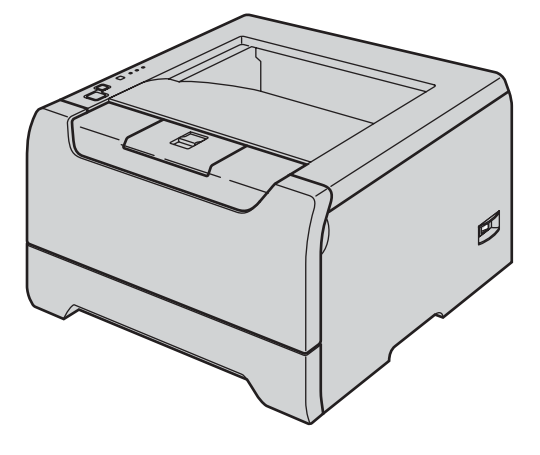

**Innan du kan använda skrivaren måste du installera hårdvaran och drivrutinen. Läs den här snabbguiden för att få information om hur installationen ska utföras.**

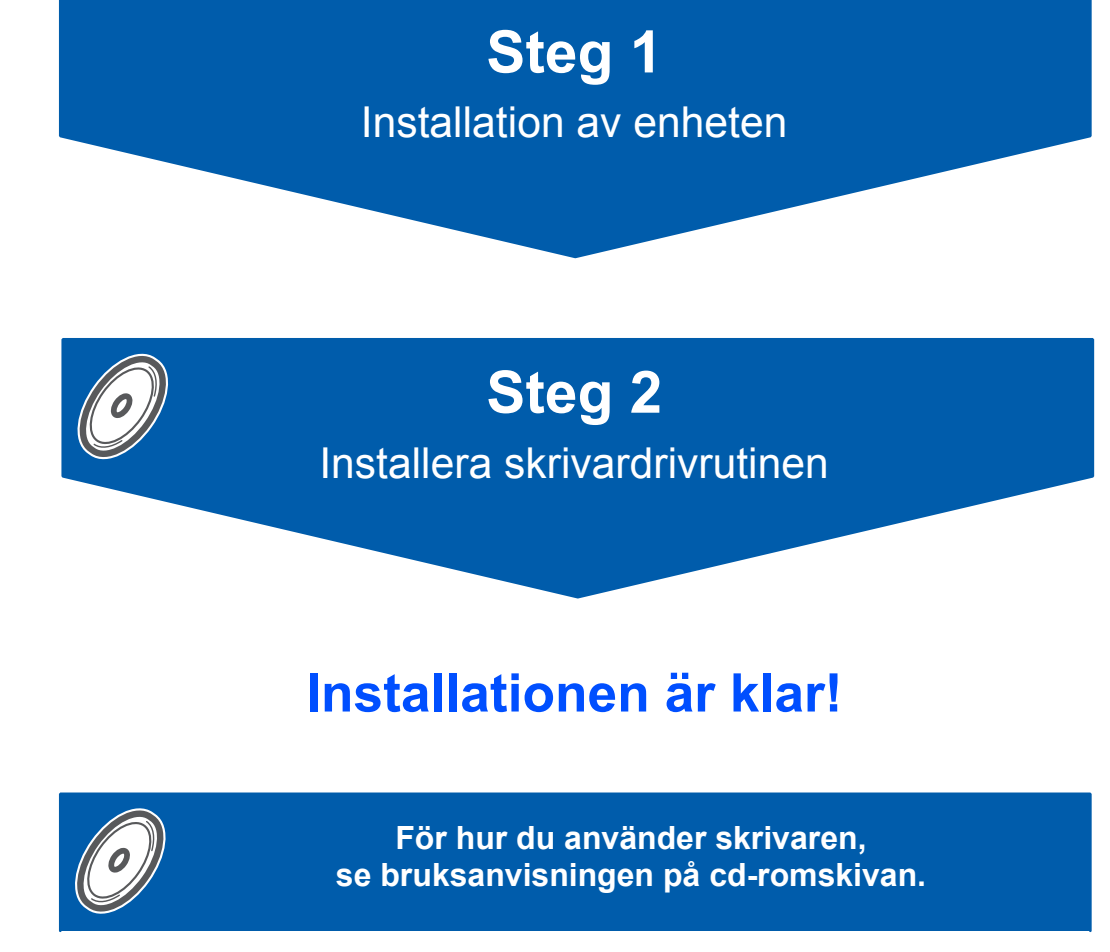

**Förvara den här snabbguiden och den medföljande cd-romskivan på en lämplig plats, så att du vid behov snabbt och lätt kan få tag på dem.**

# **Symboler som används i snabbguiden**

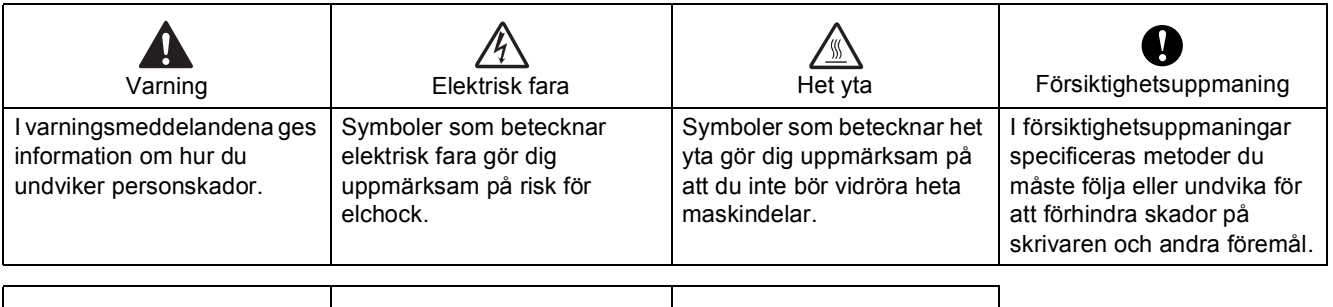

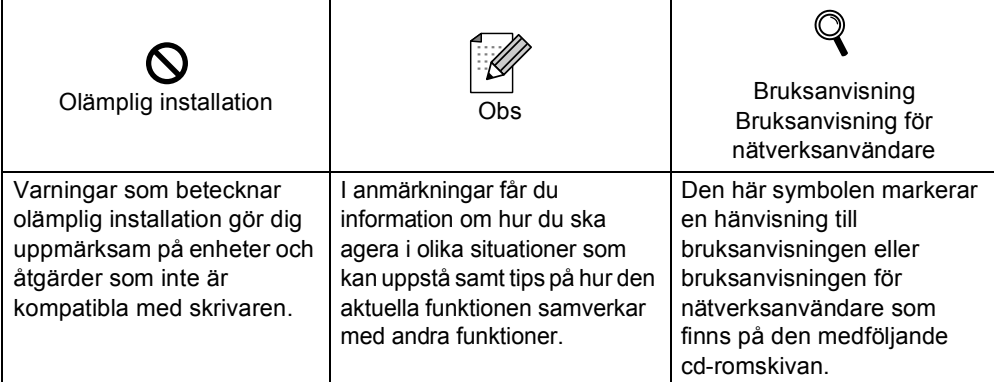

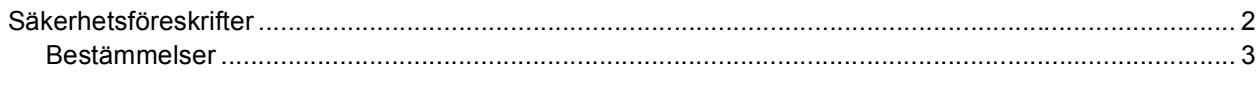

# **Komma igång**

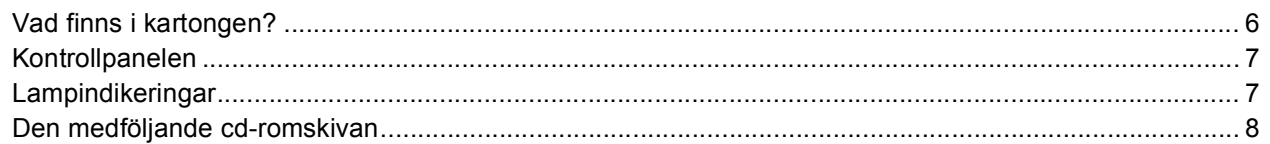

# Steg 1- Installera maskinen

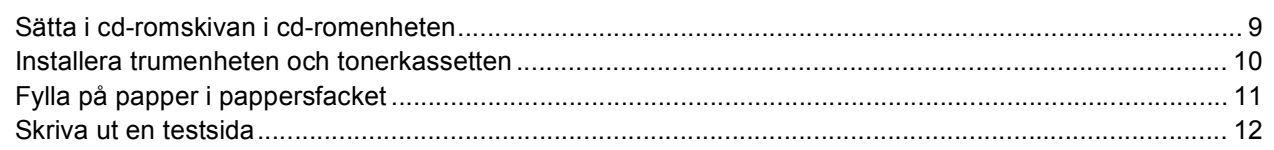

# Steg 2- Installera skrivardrivrutinen

### Windows®

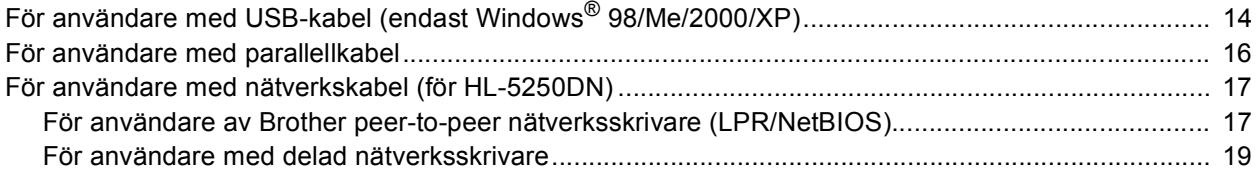

# Macintosh $^{\circledR}$

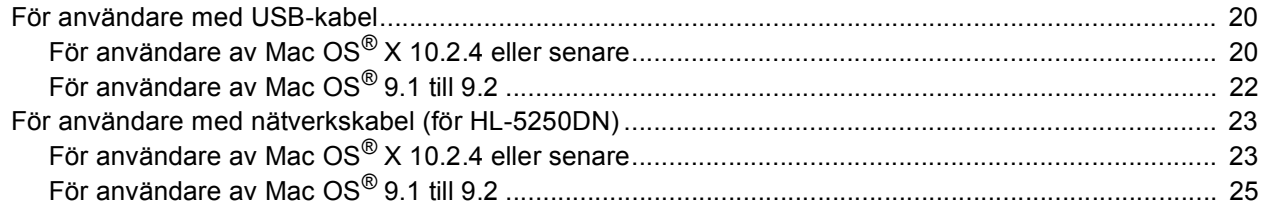

# För nätverksanvändare (för HL-5250DN)

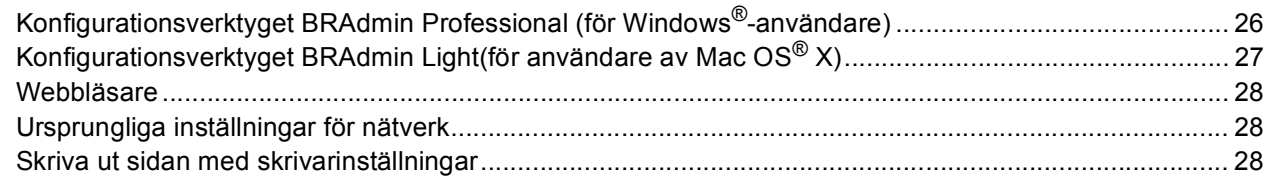

# Förbrukningsartiklar och tillbehör

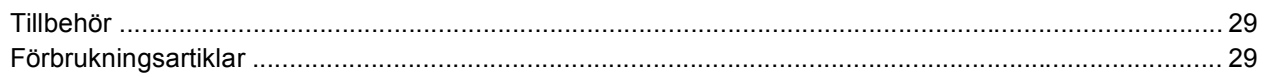

# **Ompaketeringsinformation**

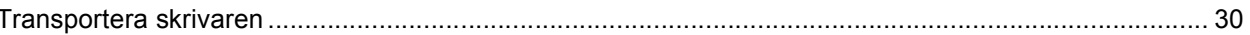

# **Felsökning**

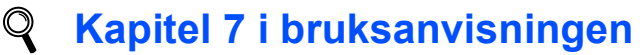

# **Använda skrivaren på ett säkert sätt**

<span id="page-3-0"></span>**Varning**

Skrivaren innehåller högspänningselektroder. Försäkra dig om att du har stängt av skrivaren på strömbrytaren och kopplat bort den från eluttaget innan du rengör skrivaren invändigt.

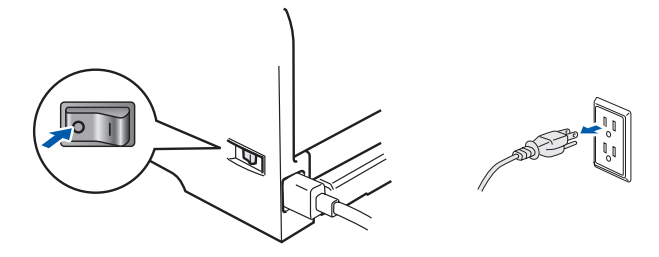

Ta INTE i kontakten med våta händer. Det kan ge en elektrisk stöt.

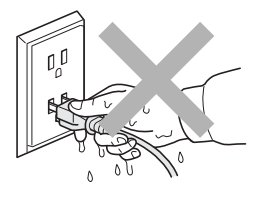

När du just har skrivit ut något är vissa av skrivarens inre delar väldigt varma. Vidrör INTE de delar som är skuggade på bilden när du öppnar skrivarens främre eller bakre lucka.

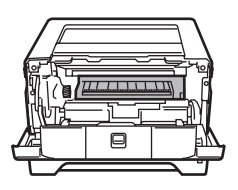

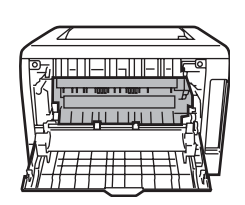

Skrivarens insida (sett framifrån) Öppna den bakre luckan (sett bakifrån)

Ta INTE bort och skada INTE de varningsetiketter som sitter på och runtom fixeringsenheten.

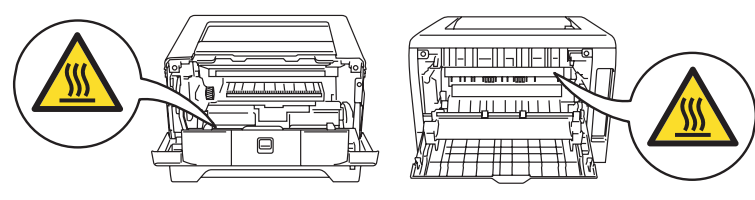

Samla INTE upp utspridd toner med hjälp av en dammsugare. Om du gör det kan tonerpulvret antändas inuti dammsugaren, vilket kan medföra brand. Ta i stället försiktigt bort tonerpulvret med en torr, luddfri trasa och kasta trasan i enlighet med lokala föreskrifter.

Använd INTE lättantändliga medel nära skrivaren. Det kan leda till brand eller ge en elektrisk stöt.

### <span id="page-4-0"></span>**Bestämmelser**

#### **Federal Communications Commission (FCC) Declaration of Conformity (för USA)**

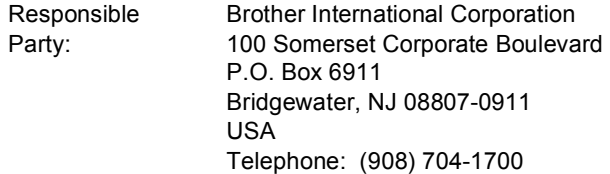

#### declares, that the products

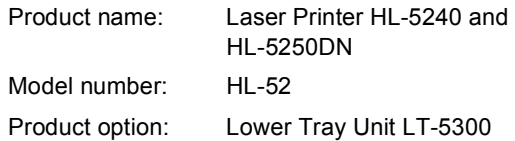

comply with Part 15 of the FCC Rules. Operation is subject to the following two conditions: (1) This device may not cause harmful interference, and (2) this device must accept any interference received, including interference that may cause undesired operation. This equipment has been tested and found to comply with the limits for a Class B digital device, pursuant to Part 15 of the FCC Rules. These limits are designed to provide reasonable protection against harmful interference in a residential installation. This equipment generates, uses, and can radiate radio frequency energy and, if not installed and used in accordance with the instructions, may cause harmful interference to radio communications. However, there is no guarantee that interference will not occur in a particular installation. If this equipment does cause harmful interference to radio or television reception, which can be determined by turning the equipment off and on, the user is encouraged to try to correct the interference by one or more of the following measures:

- Reorient or relocate the receiving antenna.
- $\blacksquare$  Increase the separation between the equipment and receiver.
- Connect the equipment into an outlet on a circuit different from that to which the receiver is connected.
- Consult the dealer or an experienced radio/TV technician for help.

#### **Important**

A shielded interface cable should be used in order to ensure compliance with the limits for a Class B digital device.

Changes or modifications not expressly approved by Brother Industries, Ltd. could void the user's authority to operate the equipment.

#### **Industry Canada Compliance Statement (For Canada**

This Class B digital apparatus complies with Canadian ICES-003.

Cet appareil numérique de la classe B est conforme à la norme NMB-003 du Canada.

### **Radiostörning**

**(gäller endast modellen för 220–240 V)** Den här skrivaren följer standarden EN55022 (CISPR Publication 22)/klass B. Kontrollera att du använder en av följande

gränssnittskablar innan du använder den här produkten.

- 1 En skärmad parallellkabel som är partvinnad och märkt "IEEE 1284 compliant".
- 2 En USB-kabel.

Kabeln får inte vara längre än 2 meter.

#### **Försäkran om överensstämmelse (EU)**

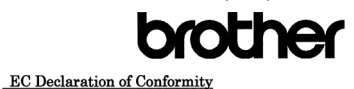

Manufacturer<br>Brother Industries Ltd.,<br>15-1, Naeshiro·cho, Mizuho·ku,<br>Nagoya 467-8561, Japan <u>Plant</u><br>Brother Corporation (Asia) Ltd.,<br>Brother Buji Nan Ling Factory,<br>Gold Garden Ind., Nan Ling Village,<br>Buji, Rong Gang, Shenzhen, China Herewith declare that: Products description : Laser Printer<br>Product Name : HL-5240, HL-5250DN<br>Model Number : HL-52 are in conformity with provisions of the Directives applied : Low Voltage Directive 73/23/EEC (as amended by 93/68/EEC) and the Electromagnetic Compatibility Directive 89/336/EEC (as amended by 91/263/EEC and 92/31/EEC and 93/68/EEC). Standards applied:<br>Harmonized: Sat ieu ·<br>- Safety : EN60950-1:2001 EMC : EN55022: 1998 +A1: 2000 +A2: 2003 Class B EN55024: 1998 +A1: 2001 +A2: 2003 EN61000-3-2: 2000<br>EN61000-3-3: 1995 +A1: 2001 Year in which CE marking was first affixed : 2005 Issued by : Brother Industries Ltd Date : 10th May, 2005 Place : Nagoya, Japan Signature Jokash Meala .<br>Takashi Maeda Manager<br>Quality Management Group<br>Quality Management Dept.<br>Information & Document Company **Tillverkare** Brother Industries Ltd., 15-1, Naeshiro-cho, Mizuho-ku, Nagoya 467-8561, Japan

#### Fabrik

Brother Corporation (Asia) Ltd., Brother Buji Nan Ling Factory, Gold Garden Ind., Nan Ling Village, Buji, Rong Gang, Shenzhen, Kina

Förklarar härmed att: Produktbeskrivning: Laserskrivare Modellnummer:

Production<br>HL-5240, HL-5250DN<br>HL-52

överensstämmer med föreskrifterna i gällande direktiv: lågspänningsdirektivet 73/23/EEG (ändrat av 93/68/EEG) och direktivet för elektromagnetisk kompatibilitet 89/336/EEG (ändrat av 91/263/EEG och 92/31/EEG och 93/68/EEG).

Gällande standarder:<br>Harmoniserade Säkerhet:

År då CE-märkning först gavs: 2005 Utges av: Brother Industries, Ltd. Datum: 10 maj 2005 Plats: Nagoya, Japan

Underskrift:

Harmoniserade Säkerhet: EN60950-1:2001 EMC: EN55022: 1998 +A1: 2000 +A2: 2003 Class B EN55024: 1998 +A1: 2001 +A2: 2003 EN61000-3-2: 2000 EN61000-3-3: 1995 +A1: 2001

Takashi Maeda Chef Kvalitetskontrollgruppen Kvalitetsledningsavdelningen Information & Document Company

### **Laserskydd (endast modellen för 110–120 V)**

Den här skrivaren har certifierats som en laserprodukt av klass 1 enligt det amerikanska DHHS-organets (Department of Health and Human Services) standard för strålning i enlighet med Radiation Control for Health and Safety Act från 1968. Detta innebär att skrivaren inte genererar skadlig laserstrålning.

Eftersom den strålning som genereras inuti skrivaren är helt innesluten i skyddshöljen och utvändiga skydd kan inte laserstrålen tränga igenom maskinen vid drift.

#### **FDA-bestämmelser (endast modellen för 110–120 V)**

Det amerikanska livsmedelsverket (FDA – US Food and Drug Administration) har utarbetat regler för laserprodukter som har tillverkats den 2 augusti 1976 eller senare. Alla produkter som marknadsförs i USA måste uppfylla dessa regler. Följande etiketter på baksidan av skrivaren anger att FDA:s regler uppfylls, och en av dessa etiketter måste sitta på alla laserprodukter som marknadsförs i USA.

#### MANUFACTURED:

Brother Industries, Ltd.,

15-1 Naeshiro-cho Mizuho-ku Nagoya, 467-8561 Japan This product complies with FDA performance standards for laser products except for deviations pursuant to Laser Notice No.50, dated July 26, 2001.

#### MANUFACTURED:

Brother Corporation (Asia) Ltd. Brother Buji Nan Ling Factory Gold Garden Ind., Nan Ling Village, Buji, Rong Gang, Shenzhen, CHINA

This product complies with FDA performance standards for laser products except for deviations pursuant to Laser Notice No.50, dated July 26, 2001.

### **Försiktighetsuppmaning**

Om du använder kontrollerna, gör justeringar eller utför procedurer på något annat sätt än vad som anges i den här bruksanvisningen, kan detta leda till att du utsätts för farlig strålning.

#### **IEC 60825-1-specifikation (endast modellen för 220–240 V)**

Den här skrivaren är en laserprodukt av klass 1 enligt definitionen i IEC 60825-1-specifikationerna. Nedanstående etikett sitter på produkten i de länder där detta är nödvändigt.

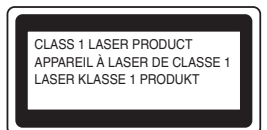

Den här skrivaren har en laserdiod av klass 3B som avger osynlig laserstrålning i laserenheten. Laserenheten får under inga omständigheter öppnas.

### **Försiktighetsuppmaning**

Om du använder kontrollerna, gör justeringar eller utför procedurer på något annat sätt än vad som anges i den här bruksanvisningen, kan detta leda till att du utsätts för farlig strålning.

### **För Finland och Sverige**

LUOKAN 1 LASERLAITE KLASS 1 LASER APPARAT

### **Varoitus!**

Laitteen käyttäminen muulla kuin tässä käyttöohjeessa mainitulla tavalla saattaa altistaa käyttäjän turvallisuusluokan 1 ylittävälle näkymättömälle lasersäteilylle.

### **Varning**

Om apparaten används på annat sätt än i denna Bruksanvisning specificerats, kan användaren utsättas för osynlig laserstrålning, som överskrider gränsen för laserklass 1.

#### **Inre laserstrålning**

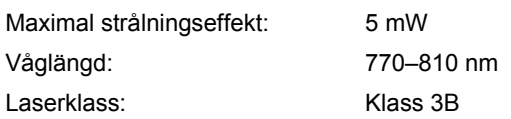

#### **VIKTIGT – För din egen säkerhet**

För att skrivaren ska fungera på ett säkert sätt får den medföljande elkontakten endast sättas in i ett jordat eluttag med normal hushållsström.

Förlängningssladdar som används tillsammans med denna skrivare måste ha tre ledare och jordade kontakter och även de anslutas till en korrekt jordad krets. Förlängningssladdar som inte har anslutits på rätt sätt kan orsaka personskador och skador på utrustningen.

Även om utrustningen fungerar tillfredsställande innebär inte detta att den är jordad eller att installationen är helt säker. För din egen säkerhet bör du rådfråga en behörig elektriker om du inte är säker på om utrustningen är ordentligt jordad.

Den här produkten ska anslutas till en växelströmskälla inom det intervall som anges på märketiketten. Anslut den INTE till en likströmskälla. Kontakta en behörig elektriker om du är osäker.

# **Säkerhetsföreskrifter**

#### **Koppla bort enheten**

Skrivaren måste installeras i närheten av ett eluttag som är lätt att komma åt. I nödfall måste du dra ut kontakten ur eluttaget för att strömmen ska stängas av helt.

#### **Varning vid LAN-anslutning (endast för modellen HL-5250DN)**

Anslut produkten till en LAN-anslutning som inte utsätts för överspänning.

#### **IT-strömsystem (gäller endast Norge)**

Den här produkten är även tillverkad för ett ITströmsystem med en fas-till-fas-spänning på 230 V.

#### **Wiring information (gäller endast Storbritannien) Important**

If you need to replace the plug fuse, fit a fuse that is approved by ASTA to BS1362 with the same rating as the original fuse.

Always replace the fuse cover. Never use a plug that does not have a cover.

#### **Warning - This printer must be earthed.**

The wires in the mains lead are coloured in line with the following code:

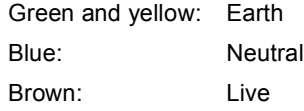

If in any doubt, call a qualified electrician.

# <span id="page-7-1"></span><span id="page-7-0"></span>**Vad finns i kartongen?**

Vilka komponenter som finns i kartongen kan variera mellan olika länder.

Spara allt förpackningsmaterial och kartongen till skrivaren om du av någon anledning måste transportera skrivaren.

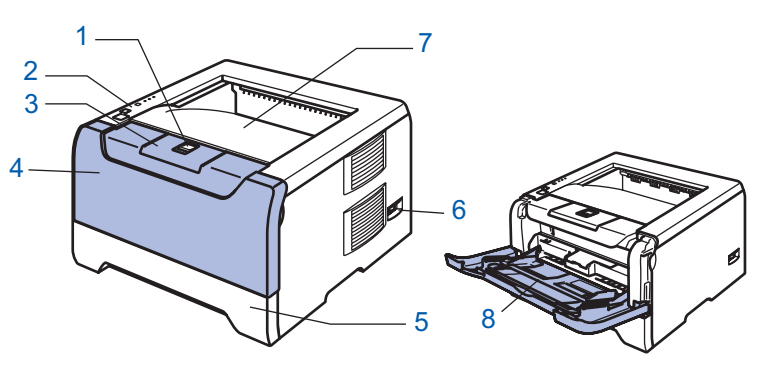

- 1 Öppningsknapp för den främre luckan
- 2 Kontrollpanel
- 3 Stöd till utmatningsfacket för nedåtvänd utskrift
- 4 Främre lucka
- 5 Pappersfack
- 6 Strömbrytare
- 7 Utmatningsfack för nedåtvänd utskrift
- 8 Kombifack (KF)

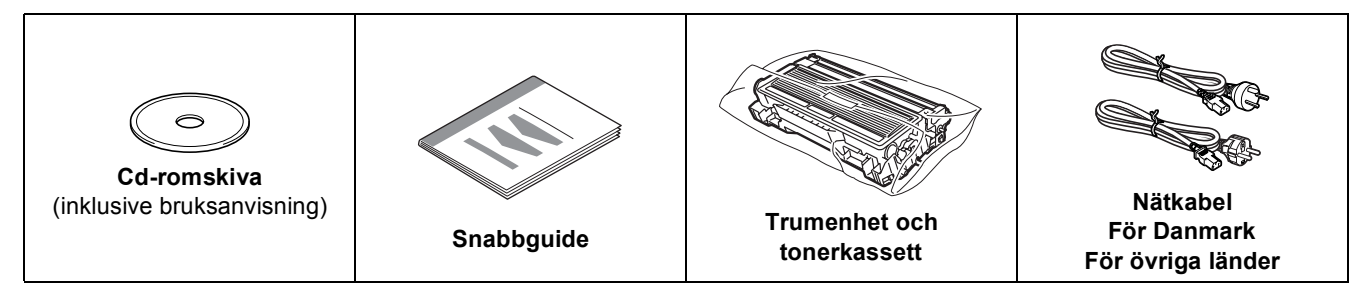

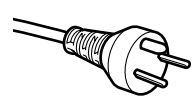

#### **För användare i Danmark:**

Nätkontakten som medföljer den här maskinen är en jordad kontakt med tre stift. Kontrollera att nätuttaget passar med denna jordade kontakt med tre stift. Maskinen måste vara jordad. Kontakta en behörig elektriker om du är osäker.

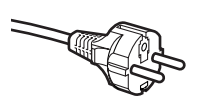

#### **För användare i Sverige, Norge och Finland:**

Nätkontakten som medföljer den här maskinen är en kontakt med två stift, där jordningen är inlagd i sidan av kontakten. Kontrollera att nätuttaget passar med denna jordade kontakt med två stift. Maskinen måste vara jordad. Kontakta en behörig elektriker om du är osäker.

# **Obs.**

*För att skrivaren ska fungera på ett säkert sätt får den medföljande elkontakten endast sättas in i ett jordat standarduttag som använder normal hushållsström. Ojordad utrustning kan orsaka elektriska stötar och även ge upphov till överdrivet hög elektrisk ljudemission.*

Ingen gränssnittskabel medföljer som standard. Du måste själv köpa en lämplig gränssnittskabel för det gränssnitt du vill använda (USB-, parallell- eller nätverkskabel).

■ USB-kabel

Använd inte en USB-gränssnittskabel som är längre än 2 meter. Anslut inte USB-kabeln till en hubb utan strömförsörjning eller till tangentbordet på en Mac<sup>®</sup>-dator. Se till att du ansluter kabeln till USB-porten på din dator. USB stöds ej i Windows® 95 eller Windows NT® 4.0.

**Parallellt gränssnitt** 

Använd inte en parallellkabel som är längre än 2 meter.

Använd en skärmad gränssnittskabel som följer IEEE 1284-standarden.

■ Nätverkskabel (för HL-5250DN) Använd en partvinnad "straight-through"-kabel av kategori 5 (eller högre) till 10BASE-T- eller 100BASE-TX Fast Ethernet-nätverk.

#### <span id="page-8-0"></span>**Kontrollpanelen** 1 **Toner**  $\Box$ Toner 1 Lampan indikerar när tonern håller på att ta slut och  $\overline{2}$ tonerkassetten snart måste bytas ut.  $\Box$ Drum 2 **Drum** 3  $\Box$ Paper Lampan indikerar när trumman nästan är utsliten. 3 **Paper** Ín Status 4 Lampan indikerar när pappersfacket är tomt och när det har inträffat ett pappersstopp. 4 **Status** Job Cancel Lampan blinkar och byter färg beroende på skrivarens status. 5  $\odot$ 5 **Job Cancel-knapp** Stoppar och avbryter den utskrift som pågår. 66 **Go-knapp**

Aktiverar/åtgärdar fel/sidmatning/återutskrift

 $\mathbb Q$ 

*Mer information om kontrollpanelen finns i kapitel 4 i bruksanvisningen på cd-romskivan.*

# <span id="page-8-1"></span>**Lampindikeringar**

Go

: Blinkar : TÄND : SLÄCKT

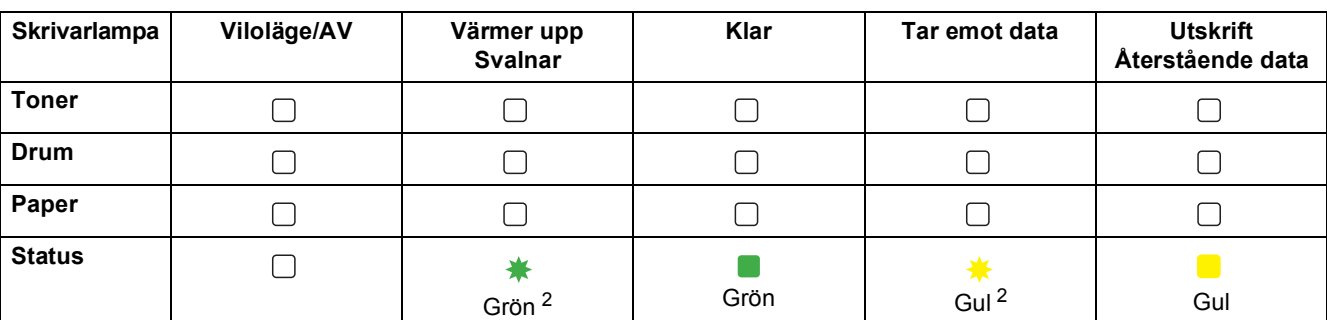

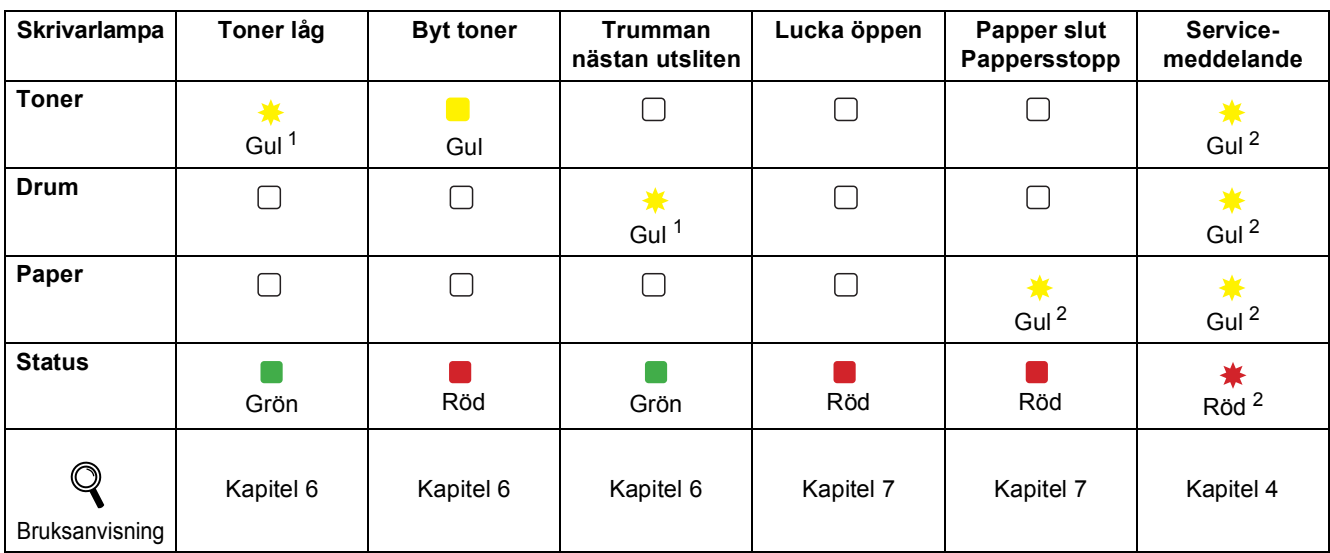

<span id="page-8-3"></span><sup>1</sup> Lampan blinkar och slås PÅ i två sekunder och sedan AV i tre sekunder.

<span id="page-8-2"></span><sup>2</sup> Lampan blinkar snabbt.

<span id="page-9-0"></span>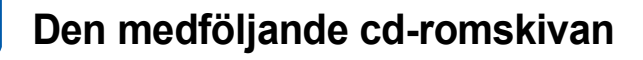

Cd-romskivan innehåller många olika typer av information.

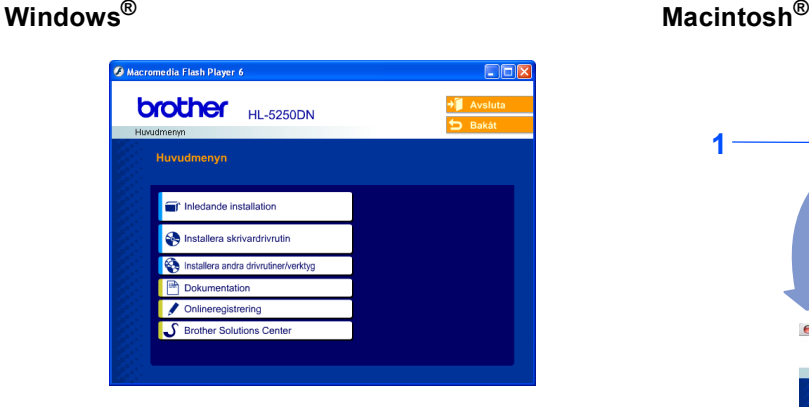

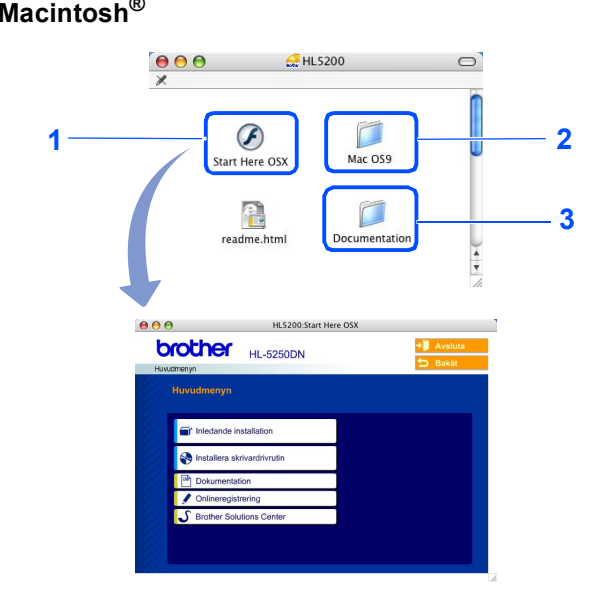

- Användare av Mac OS® X 10.2.4 eller senare <sup>2</sup> Användare av Mac OS® 9.1 till 9.2
	- Menyskärmen stöds inte av Mac OS® 9.1 till 9.2.
- <sup>3</sup> Se bruksanvisningen och bruksanvisningen för nätverksanvändare

i PDF-format. (Se Dokumentation nedan.)

### *<u></u>* **Inledande installation**

Instruktionsfilm om hur man installerar skrivaren.

### **<b>S** Installera skrivardrivrutin

Installera skrivardrivrutinen.

### **Installera andra drivrutiner/verktyg (för Windows®-användare)**

Installera extra drivrutiner, verktyg och nätverkshanteringsverktyg (för användare av HL-5250DN).

### **Dokumentation**

Se skrivarens bruksanvisning och bruksanvisningen för nätverksanvändare (för HL-5250DN) i PDF-format (visningsprogram ingår).

Du kan även se bruksanvisningen i HTML-format genom att besöka Brother Solutions Center. Bruksanvisningen i PDF-format installeras automatiskt när du installerar drivrutinen (endast för Windows<sup>®</sup>användare). Klicka på **Start**-knappen, **Program** [1](#page-9-1), din skrivare (t.ex. Brother HL-5250DN) och sedan på Bruksanvisning. Om du inte vill installera bruksanvisningen väljer du **Anpassad installation** från **Installera skrivardrivrutin** och avmarkerar **Bruksanvisning i PDF-format** när du installerar drivrutinen.

<span id="page-9-1"></span><sup>1</sup> **Alla program** för användare av Windows® XP

### **Onlineregistrering**

Registrera din produkt online.

### **Brother Solutions Center**

På Brother Solutions Center (<http://solutions.brother.com>) finns hjälp för alla dina skrivarbehov. Ladda ned de senaste drivrutinerna och verktygen till dina skrivare, läs igenom avsnittet med vanliga frågor och felsökningstips eller läs om särskilda skrivarlösningar.

### **Obs.**

*För synskadade användare har vi utformat en HTML-fil på den medföljande cd-romskivan: readme.html. Denna fil kan läsas av "texttill-tal"-programvaran Screen Reader.*

# <span id="page-10-1"></span><span id="page-10-0"></span> **1 Sätta i cd-romskivan i cd-romenheten**

# **För Windows®-användare**

# **För Macintosh®-användare**

### **Felaktig inställning**

**Anslut INTE gränssnittskabeln. Den ska anslutas när drivrutinen installeras.** 

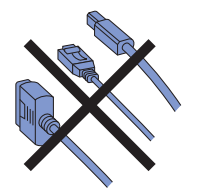

1 Sätt i den medföljande cd-romskivan i cdromenheten. Startbilden visas automatiskt. Välj din skrivarmodell och önskat språk.

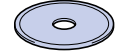

2 Klicka på **Inledande installation** på menyskärmen.

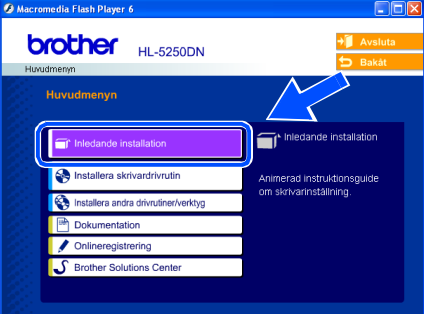

3 Läs anvisningarna för den inledande installationen och följ stegen på sidan 10–12.

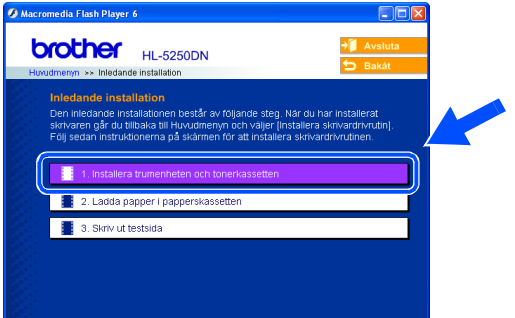

- **Felaktig inställning**
	- **Anslut INTE gränssnittskabeln. Den ska anslutas när drivrutinen installeras.**

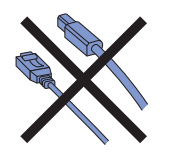

**1** Gå vidare till nästa sida om du använder Mac OS® 9.1 till 9.2. Sätt i den medföljande cdromskivan i cd-romenheten och dubbelklicka på **HL5200**-symbolen på skrivbordet om du använder Mac OS® 10.2.4 eller senare. Dubbelklicka på symbolen **Start Here OSX**. Följ anvisningarna på skärmen.

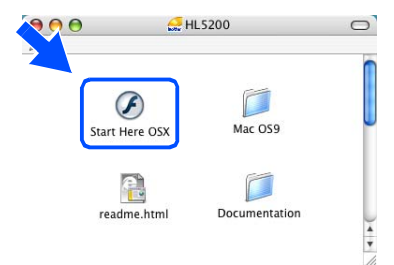

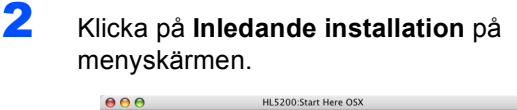

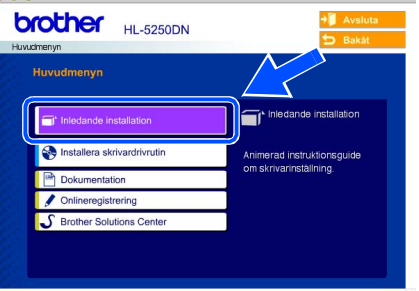

**3** Läs anvisningarna för den inledande installationen och följ stegen på sidan 10–12.

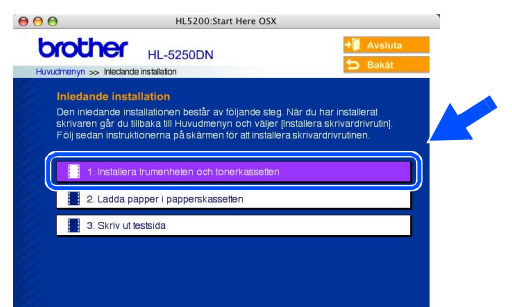

### **Installera maskinen Steg 1**

<span id="page-11-0"></span>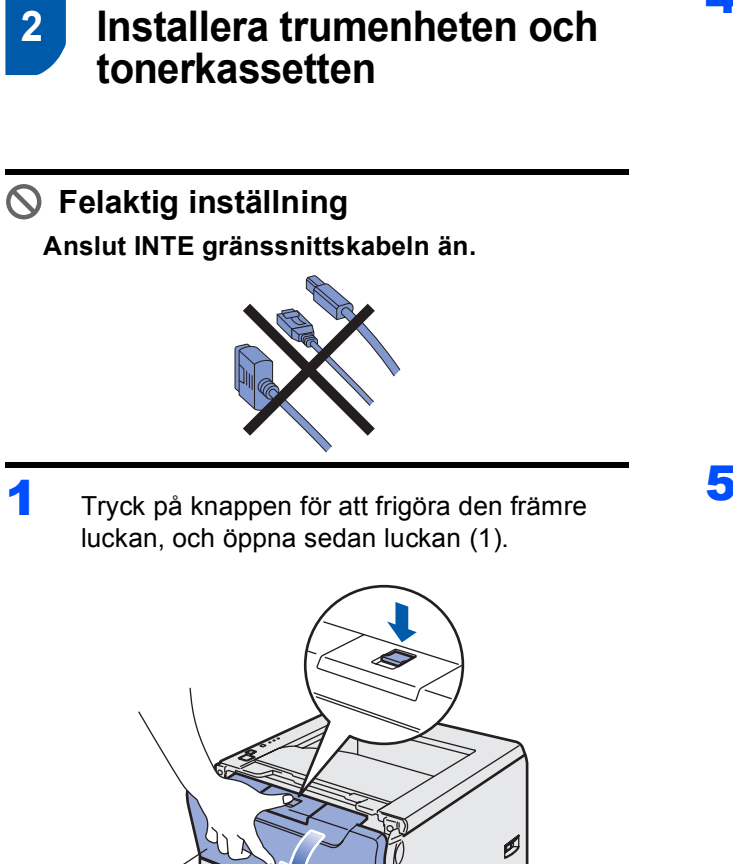

4 Sätt i trumenheten och tonerkassetten i skrivaren.

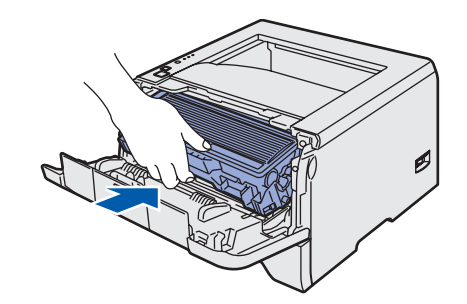

**5** Stäng skrivarens främre lucka.

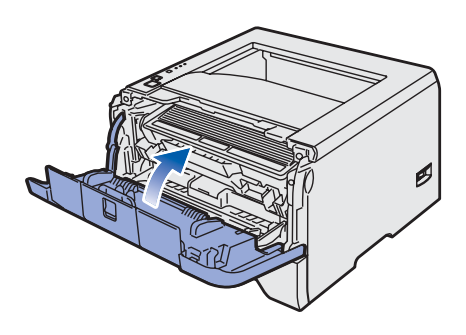

2 Packa upp trumenheten och tonerkassetten.

1

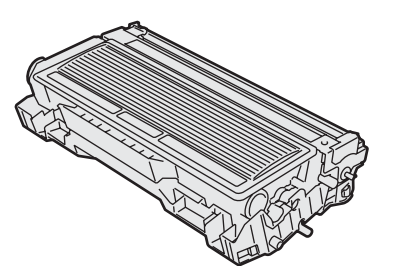

3 Skaka enheten i sidled så att tonern fördelas jämnt.

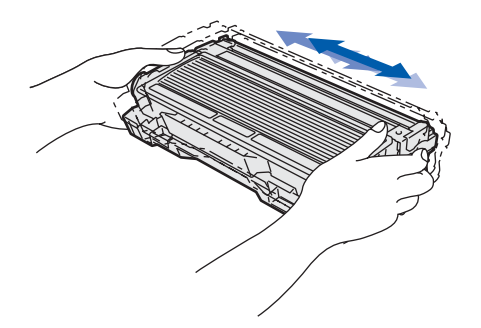

# <span id="page-12-0"></span> **3 Fylla på papper i pappersfacket**

Dra ut pappersfacket helt ur skrivaren.

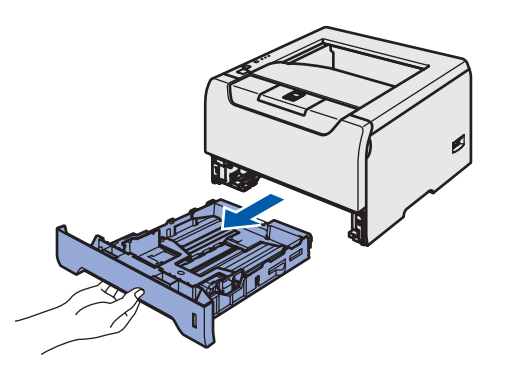

**2** Tryck på pappersledarnas blåa frigöringsarm (1) och anpassa pappersledarna efter pappersstorleken. Kontrollera att pappersledarna sitter fast ordentligt i hålen.

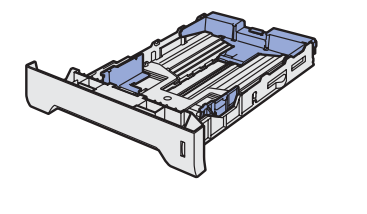

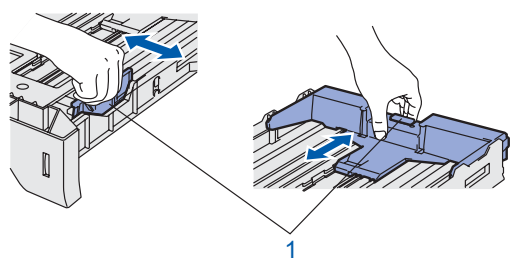

# **Obs.**

*För pappersstorleken Legal ska du trycka på pappersledarens frigöringsarm (1) och dra ut pappersfackets bakre del.*

*(Pappersstorleken Legal är inte tillgänglig i alla regioner.)*

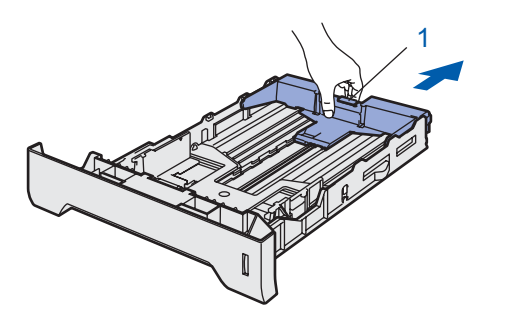

 $\overline{\mathbf{3}}$  Lufta pappersbunten väl för att undvika pappersstopp och felmatningar.

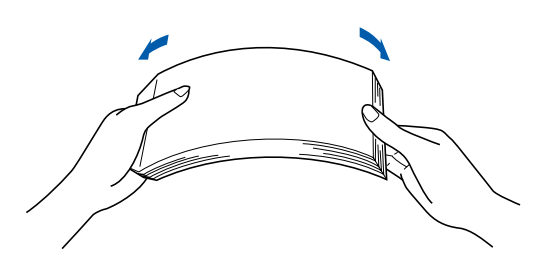

4 Lägg i papper i pappersfacket. Kontrollera att papperet ligger plant i facket och under maxmarkeringen (1).

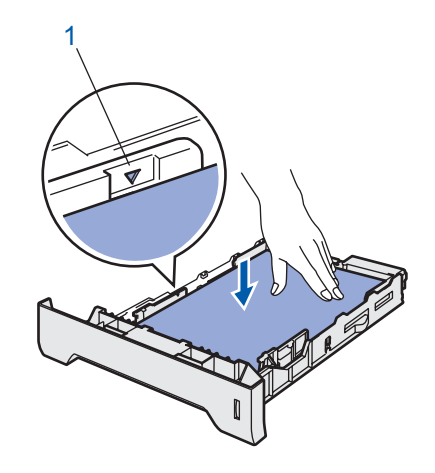

5 Sätt tillbaka pappersfacket ordentligt i skrivaren.

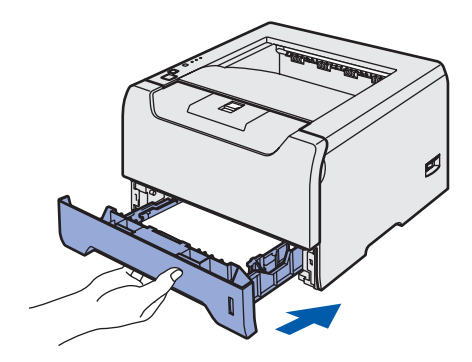

### **Installera maskinen Steg 1**

<span id="page-13-0"></span>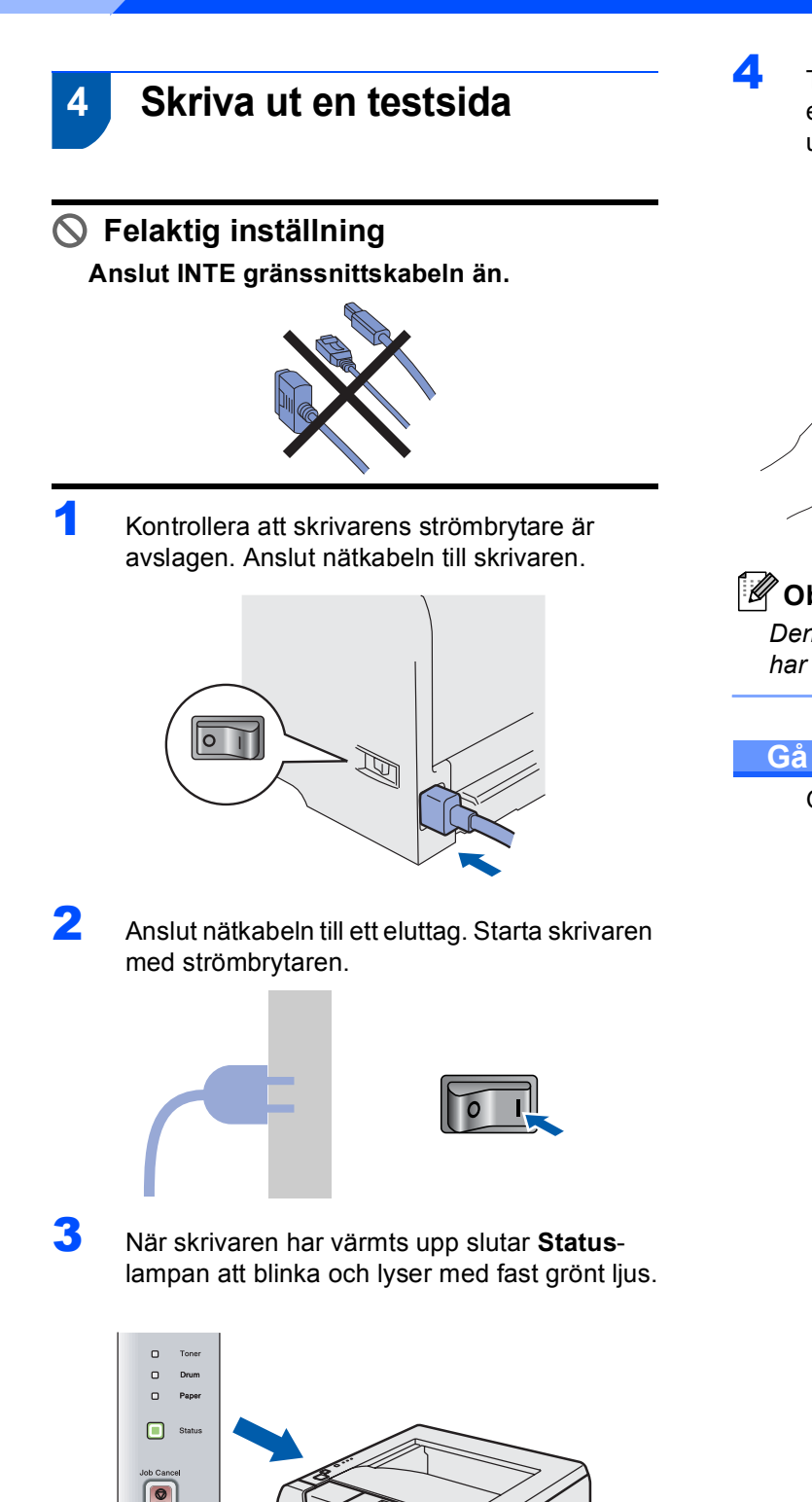

4 Tryck på **Go**-knappen. Skrivaren skriver då ut en testsida. Kontrollera att testsidan är korrekt utskriven.

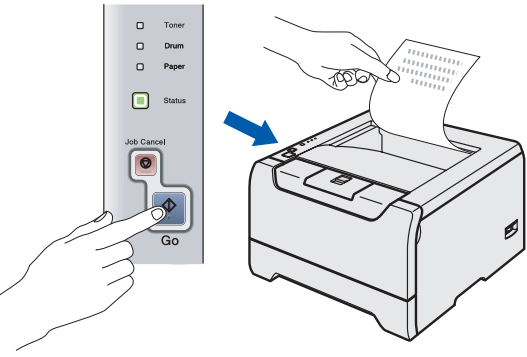

# **Obs.**

*Den här funktionen är inte längre tillgänglig när du har skickat ett första utskriftsjobb från datorn.*

### **Gå nu till**

Gå till nästa sida för att installera drivrutinen.

12

### **Installera skrivardrivrutinen Steg 2**

Följ anvisningarna för ditt operativsystem och din gränssnittskabel på den här sidan. För de senaste drivrutinerna och för att hitta den bästa lösningen på ditt problem eller svaret på din fråga, gå till Brother Solutions Center direkt från cd-skivan/drivrutinen eller gå till: <http://solutions.brother.com>.

### **Windows®**

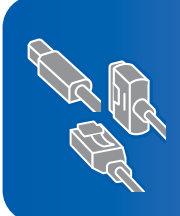

**Användare av Windows® XP Professional x64 Edition: besök http://solutions.brother.com för drivrutinsuppdateringar och stegvisa installationsanvisningar.**

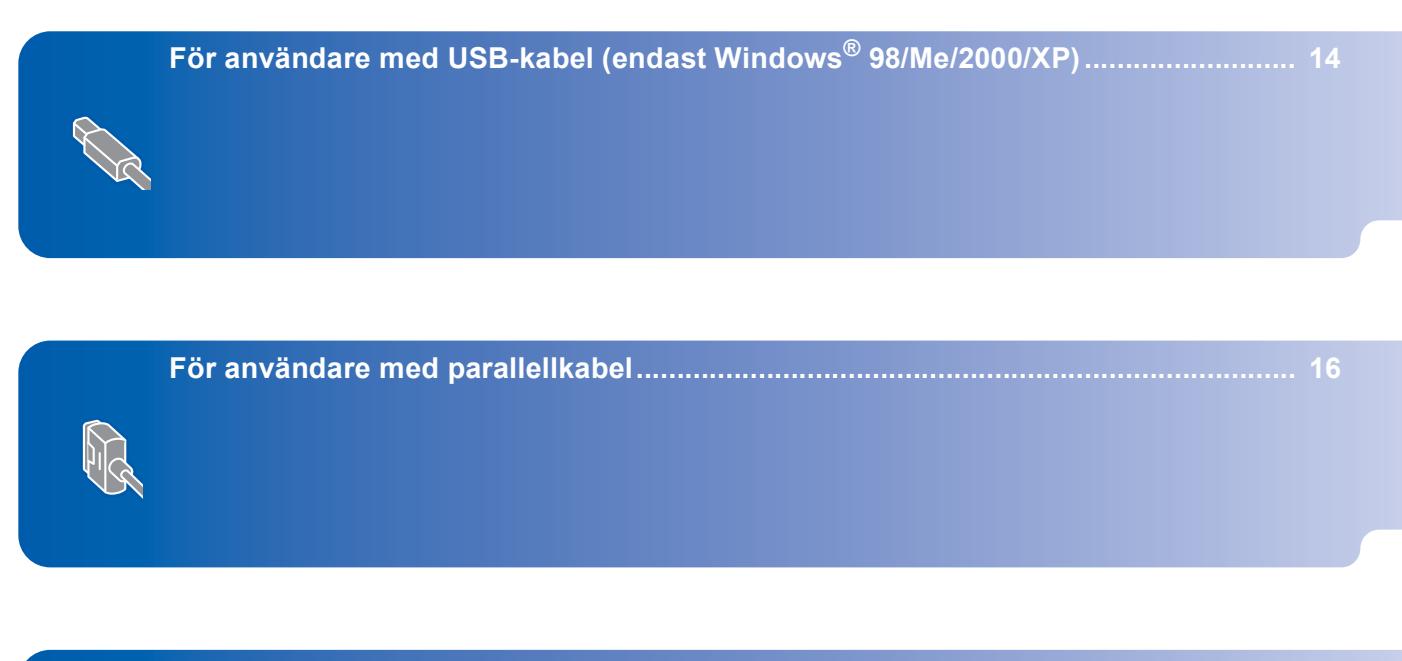

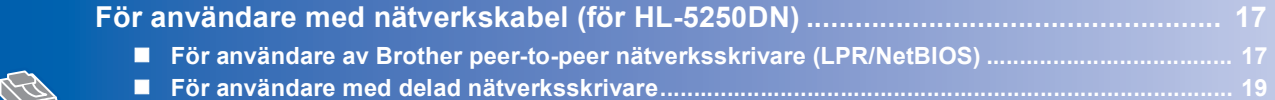

### **Macintosh®**

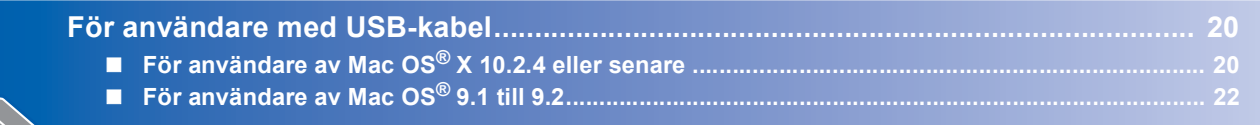

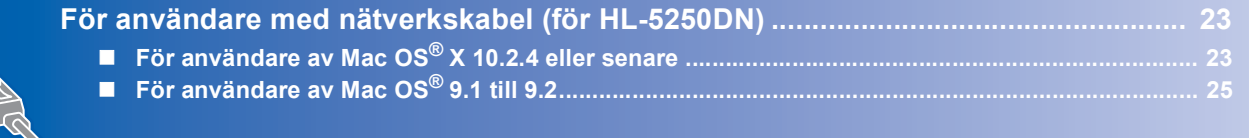

Skärmbilderna från Windows® i denna snabbguide är baserade på Windows® XP. Skärmbilderna från Mac OS® X i denna snabbguide är baserade på Mac OS® X 10.4.

# <span id="page-15-1"></span><span id="page-15-0"></span>**För användare med USB-kabel (endast Windows® 98/Me/2000/XP)**

# **Obs.**

**Steg 2**

*Klicka på Avbryt om guiden Ny maskinvara visas på datorn.*

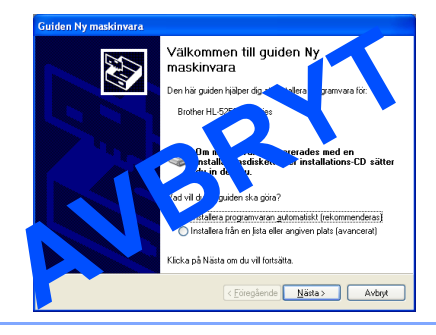

**Installera drivrutinen och ansluta skrivaren till datorn**

1 Kontrollera så att USB-kabeln **INTE** är ansluten till skrivaren och inled därefter drivrutinsinstallationen. Dra ut kabeln igen om du redan har satt i den.

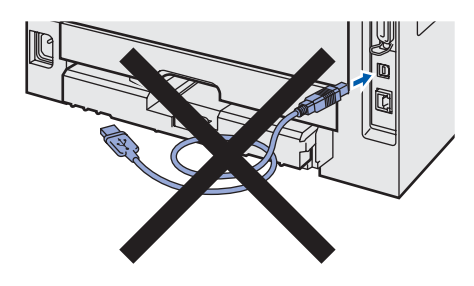

2 Klicka på **Installera skrivardrivrutin** på menyskärmen.

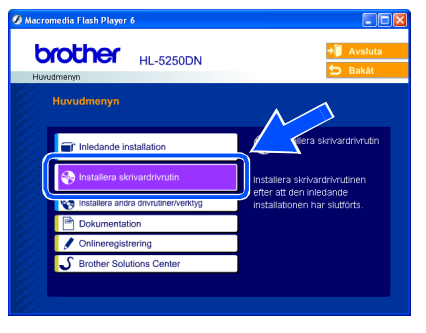

3 Klicka på **Användare med USB-kabel**.

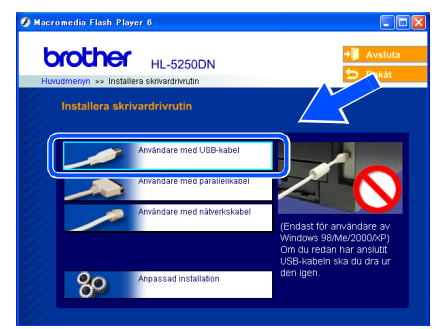

4 Klicka på **Ja** när fönstret med licensavtalet visas, om du accepterar bestämmelserna i licensavtalet.

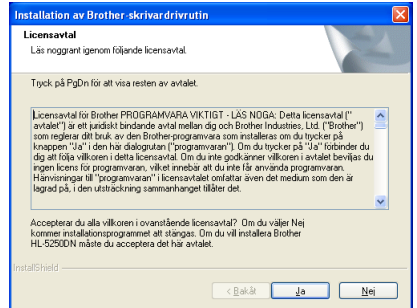

**5** Kontrollera att strömmen är påslagen till skrivaren om den här skärmen visas. Anslut USB-kabeln till din dator och därefter till skrivaren. Klicka på **Nästa**.

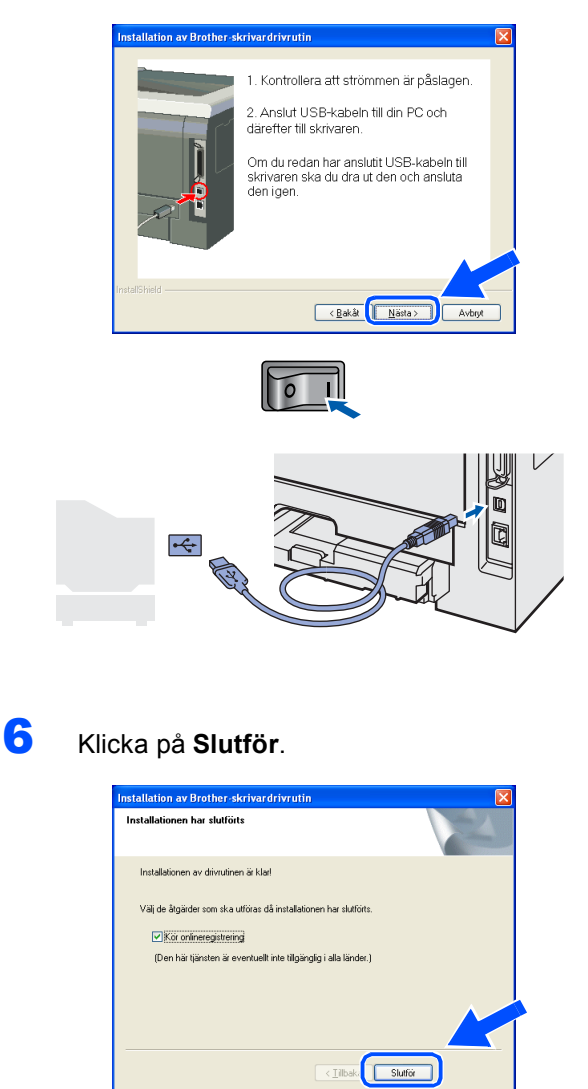

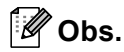

*Markera Kör onlineregistrering om du vill registrera din produkt online.*

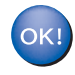

**Installationen är därmed klar för de som använder Windows® 98/Me.**

### **Gå nu till**

Gå vidare till "Använda skrivaren som standardskrivare" om du använder Windows<sup>®</sup> 2000/XP.

**Använda skrivaren som standardskrivare (endast för Windows® 2000/XP)**

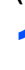

1 Klicka på **Start**-knappen och sedan på **Skrivare och fax**.

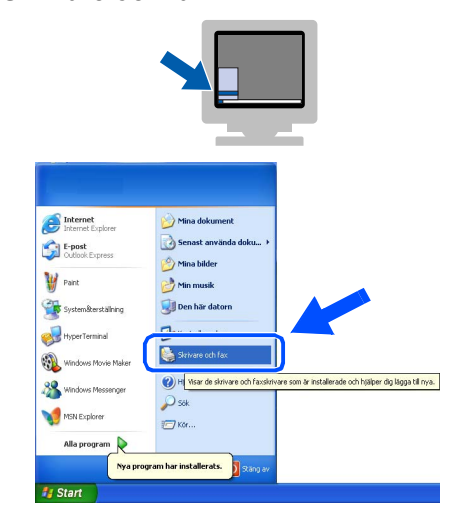

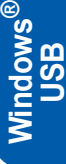

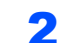

2 Markera ikonen för Brother-skrivaren.

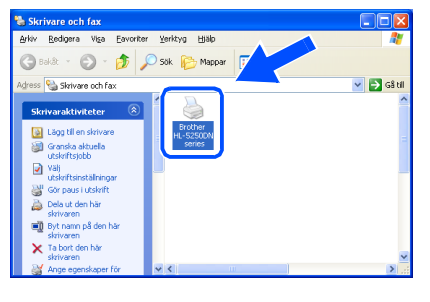

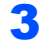

3 Klicka på **Arkiv** och **Använd som standardskrivare**.

> Redgera Visa  $\mathbb{R}$  $\sqrt{2}$  Gåti .<br>Gör paus i utskrift .<br>Dela ut...<br>Använd skrivaren offi Lägg til skrivare<br>Serveregenskaper<br>Skidka fax Skapa genväg<br>Ta bort<br>Byt namn Byt namn<br>Egenskap

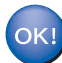

**Installationen har nu slutförts.**

<span id="page-17-0"></span>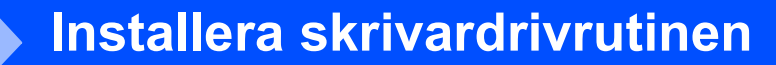

**Windows®**

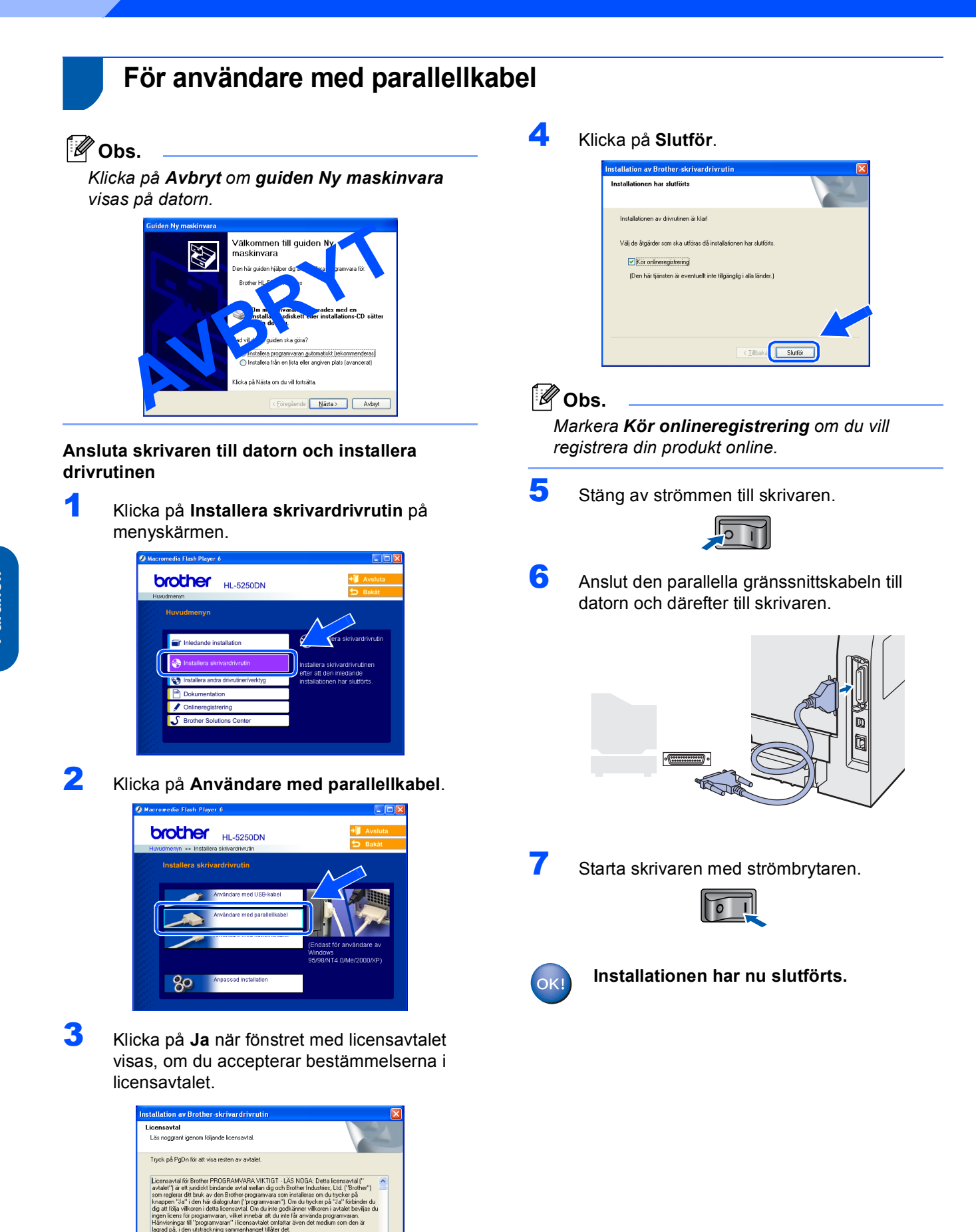

**Steg 2**

16

Accepterar du alla vilkoren i ovanstående licensavtal? Om du väljer Nej<br>kommer installationsprogrammet att stängas. Om du vill installera Brother<br>HL-5250DN måste du acceptera det här avtalet.

 $\times {\color{blue}\text{Bok}} \, \overbrace{\hspace{40pt}} \quad \underline{\textbf{Ja}} \qquad \qquad \underline{\textbf{Nej}}$ 

# <span id="page-18-0"></span>**För användare med nätverkskabel (för HL-5250DN)**

# <span id="page-18-1"></span>**För användare av Brother peer-to-peer nätverksskrivare (LPR/NetBIOS)**

### **Obs.**

- *Om du ska ansluta skrivaren till ett nätverk rekommenderar vi att du kontaktar systemadministratören före installationen eller läser i bruksanvisningen för nätverksanvändare.*
- *Om du använder en personlig brandvägg (t.ex. den brandvägg för Internetanslutning som finns tillgänglig i Windows XP), bör du stänga av den före installationen. Starta om din personliga brandvägg igen när du är säker på att du kan skriva ut.*
- *Peer-to-peer-utskrift med NetBIOS är inte tillgänglig för Windows® XP x64 Edition.*

#### **Ansluta skrivaren till nätverket och installera drivrutinen**

1 Klicka på **Installera skrivardrivrutin** på menyskärmen.

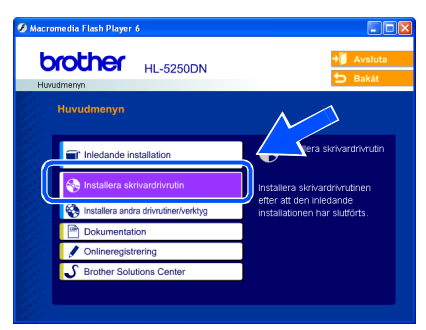

2 Klicka på **Användare med nätverkskabel**.

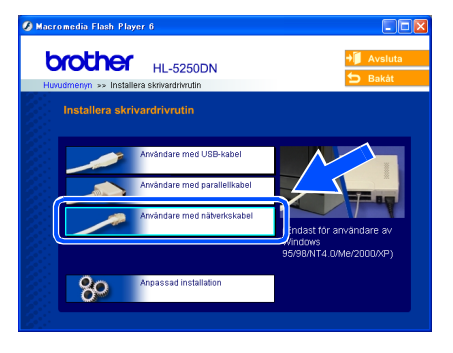

Stäng av strömmen till skrivaren.

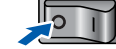

4 Anslut nätverkskabeln till skrivaren och därefter till en ledig port på din hubb.

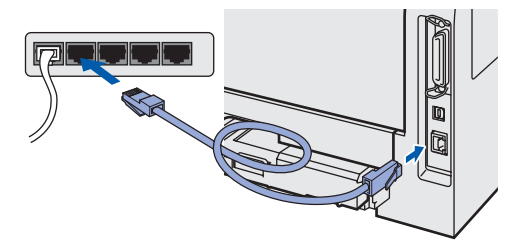

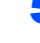

**5** Starta skrivaren med strömbrytaren.

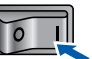

6 Klicka på **Ja** när fönstret med licensavtalet visas, om du accepterar bestämmelserna i licensavtalet.

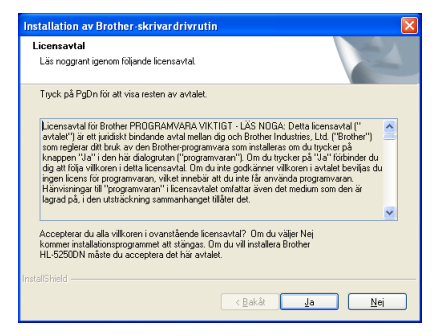

7 Välj **Brother peer-to-peer nätverksskrivare** och klicka sedan på **Nästa**.

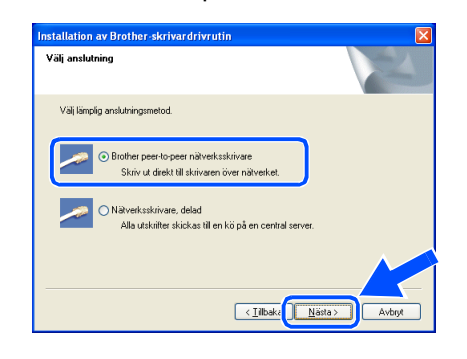

### 8 **För LPR-användare:**

Markera **Sök efter enheter i nätverket och välj från en lista över upptäckta enheter (Rekommenderas)**. Du kan också välja att istället ange skrivarens IP-adress eller nodnamn. Klicka på **Nästa**.

#### **För NetBIOS-användare:**

Markera **Sök efter enheter i nätverket och välj från en lista över upptäckta enheter (Rekommenderas)**. Klicka på **Nästa**.

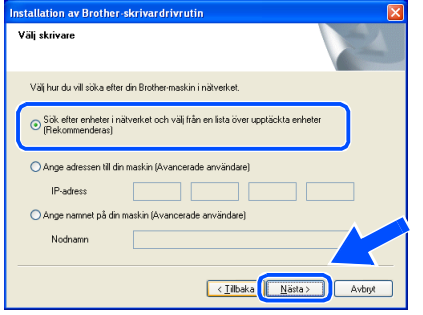

# **Obs.**

*Kontakta din administratör om du inte känner till skrivarens IP-adress eller nodnamn.*

### 9 **För LPR-användare:**

Välj din skrivare och **LPR (Rekommenderas)**, och klicka sedan på **Nästa**.

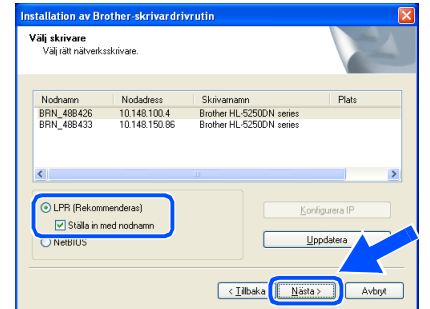

#### **För NetBIOS-användare:**

Välj din skrivare och **NetBIOS**, och klicka sedan på **Nästa**.

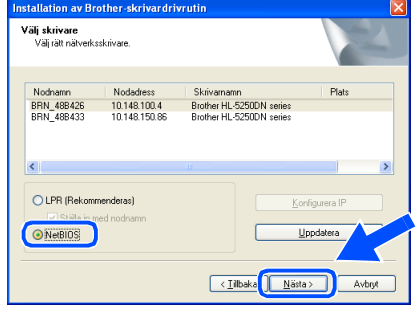

# 10 Klicka på **Slutför**.

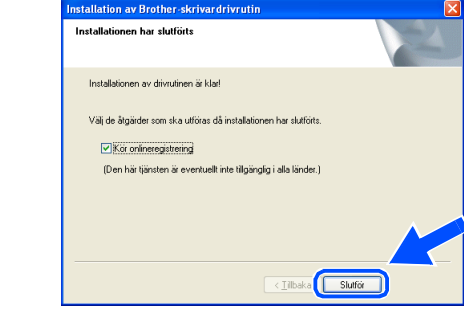

# **Obs.**

*Markera Kör onlineregistrering om du vill registrera din produkt online.*

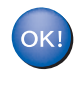

**Installationen är därmed klar för de som använder Windows NT® 4.0 och Windows® 2000/XP.**

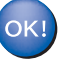

**Starta om datorn om du använder Windows® 95/98/Me. Efter det har installationen slutförts.**

# <span id="page-20-0"></span>**För användare med delad nätverksskrivare**

# **Obs.**

*Om du ska ansluta till en delad skrivare i ett nätverk rekommenderar vi att du frågar din systemadministratör om skrivarens kö- eller resursnamn före installationen.*

### **Installera drivrutinen och välja lämplig utskriftskö eller resursnamn för skrivaren**

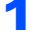

1 Klicka på **Installera skrivardrivrutin** på menyskärmen.

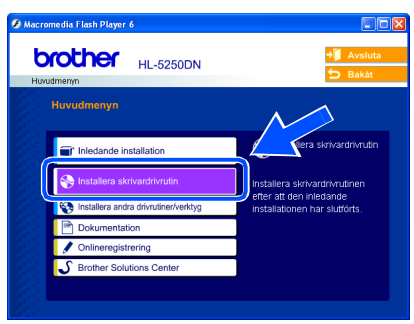

2 Klicka på **Användare med nätverkskabel**.

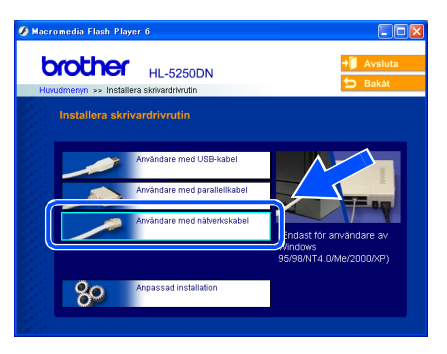

3 Klicka på **Ja** när fönstret med licensavtalet visas, om du accepterar bestämmelserna i licensavtalet.

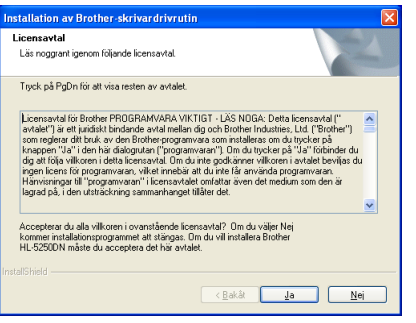

4 Välj **Nätverksskrivare, delad**, och klicka sedan på **Nästa**.

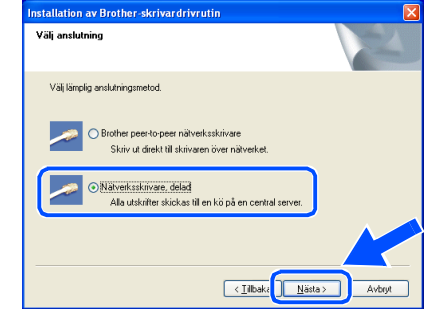

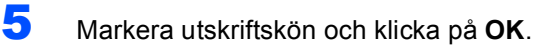

<u>.</u><br>Sök efter skrivare **E &** Nätverket

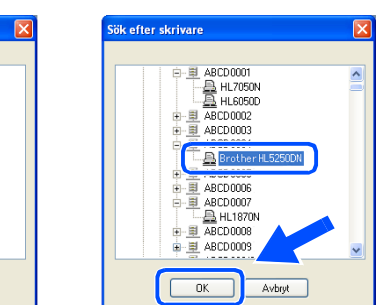

### **Obs.**

*Kontakta din administratör om du inte känner till skrivarens placering och namn i nätverket.*

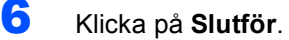

 $\boxed{\phantom{a}$  Avbryt

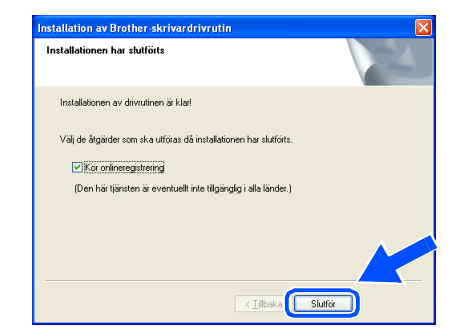

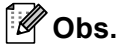

*Markera Kör onlineregistrering om du vill registrera din produkt online.*

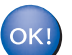

**Installationen har nu slutförts.**

# <span id="page-21-0"></span>**För användare med USB-kabel**

# <span id="page-21-1"></span>**För användare av Mac OS® X 10.2.4 eller senare**

### **Ansluta skrivaren till din Macintosh® och installera drivrutinen**

- 
- 1 Klicka på **Installera skrivardrivrutin** på menyskärmen.  $AA$ HL5200:Start Here OSX

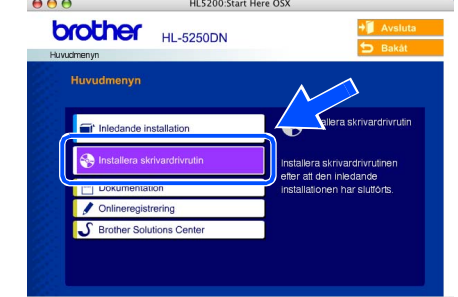

2 Klicka på **Användare med USB-kabel** och följ anvisningarna på skärmen. Starta sedan om Macintosh<sup>®</sup>-datorn.

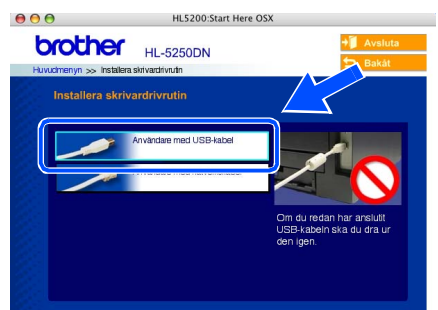

 $3$  Anslut USB-kabeln till din Macintosh<sup>®</sup> och därefter till skrivaren.

![](_page_21_Picture_11.jpeg)

### **Felaktig inställning Anslut INTE skrivaren till en USB-port på ett tangentbord eller en USB-hubb utan strömförsörjning.**

**4** Kontrollera att strömmen är påslagen till skrivaren.

![](_page_21_Picture_14.jpeg)

5 Klicka på **Gå** och sedan på **Program**.

![](_page_21_Picture_215.jpeg)

![](_page_21_Picture_17.jpeg)

6 Dubbelklicka på mappen **Verktygsprogram**.

![](_page_21_Picture_19.jpeg)

![](_page_21_Picture_20.jpeg)

7 Dubbelklicka på symbolen **Skrivarinställning**.

![](_page_21_Picture_22.jpeg)

# **Obs.**

*Klicka på symbolen Skrivarkontroll om du använder Mac OS® X 10.2.*

8 Klicka på **Lägg till**.

![](_page_21_Figure_26.jpeg)

**För användare av Mac OS® 10.2.4 till 10.3:** Gå till nästa steg.

**För användare av Mac OS® 10.4 eller senare:** Gå till steg [10](#page-22-0).

**®**

# **Installera skrivardrivrutinen**

9 Välj **USB**.

![](_page_22_Picture_3.jpeg)

<span id="page-22-0"></span>10 Välj aktuell skrivare och klicka på **Lägg till**. **För användare av Mac OS® 10.2:**

![](_page_22_Picture_5.jpeg)

### **För användare av Mac OS® 10.3:**

![](_page_22_Picture_109.jpeg)

### **För användare av Mac OS® 10.4 eller senare:**

![](_page_22_Picture_110.jpeg)

11 Klicka på **Skrivarinställning**, och sedan på **Avsluta skrivarinställning**.

![](_page_22_Picture_11.jpeg)

![](_page_22_Picture_12.jpeg)

**Installationen har nu slutförts.**

![](_page_22_Picture_14.jpeg)

# <span id="page-23-0"></span>**För användare av Mac OS® 9.1 till 9.2**

**Ansluta skrivaren till din Macintosh® och installera drivrutinen**

**Steg 2**

1 Sätt i den medföljande cd-romskivan i cd-romenheten. Dubbelklicka på mappen **Mac OS 9**.

![](_page_23_Figure_5.jpeg)

2 Dubbelklicka på mappen med ditt språk.

![](_page_23_Picture_7.jpeg)

3 Dubbelklicka på symbolen **Printer Driver Installer (SWE)** för att installera skrivardrivrutinen. Följ anvisningarna på skärmen och starta om Macintosh®-datorn.

![](_page_23_Picture_9.jpeg)

**Macintosh USB**

**®**

4 Anslut USB-kabeln till din Macintosh<sup>®</sup> och därefter till skrivaren.

![](_page_23_Figure_12.jpeg)

![](_page_23_Picture_13.jpeg)

![](_page_23_Picture_14.jpeg)

7 Klicka på symbolen **Brother Laser**. Välj den skrivare som du vill skriva ut med på höger sida i **Väljaren**. Stäng **Väljaren**.

![](_page_23_Picture_16.jpeg)

![](_page_23_Picture_17.jpeg)

**Installationen har nu slutförts.**

# <span id="page-24-0"></span>**För användare med nätverkskabel (för HL-5250DN)**

# <span id="page-24-1"></span>**För användare av Mac OS® X 10.2.4 eller senare**

#### **Ansluta skrivaren till din Macintosh® och installera drivrutinen**

1 Klicka på **Installera skrivardrivrutin** på menyskärmen.

![](_page_24_Picture_6.jpeg)

2 Klicka på **Användare med nätverkskabel** och följ anvisningarna på skärmen. Starta sedan om din Macintosh®-dator.

![](_page_24_Picture_8.jpeg)

3 Stäng av strömmen till skrivaren.

![](_page_24_Picture_10.jpeg)

4 Anslut nätverkskabeln till skrivaren och därefter till en ledig port på din hubb.

![](_page_24_Picture_12.jpeg)

**5** Starta skrivaren med strömbrytaren.

![](_page_24_Figure_14.jpeg)

6 Klicka på **Gå** och sedan på **Program**.

![](_page_24_Figure_16.jpeg)

![](_page_24_Picture_17.jpeg)

7 Dubbelklicka på mappen **Verktygsprogram**.

![](_page_24_Picture_19.jpeg)

![](_page_24_Picture_20.jpeg)

8 Dubbelklicka på symbolen **Skrivarinställning**.

![](_page_24_Picture_22.jpeg)

# **Obs.**

*Klicka på symbolen Skrivarkontroll om du använder Mac OS® X 10.2.*

![](_page_24_Picture_25.jpeg)

![](_page_24_Figure_26.jpeg)

**För användare av Mac OS® 10.2.4 till 10.3:** Gå till nästa steg.

**För användare av Mac OS® 10.4 eller senare:** Gå till steg [12](#page-25-0).

# <span id="page-25-1"></span>**Installera skrivardrivrutinen**

<span id="page-25-0"></span>![](_page_25_Picture_2.jpeg)

# <span id="page-26-0"></span>**För användare av Mac OS® 9.1 till 9.2**

**Ansluta skrivaren till din Macintosh® och installera drivrutinen**

1 Stäng av strömmen till skrivaren.

![](_page_26_Picture_5.jpeg)

2 Anslut nätverkskabeln till skrivaren och därefter till en ledig port på din hubb.

![](_page_26_Picture_7.jpeg)

 $3$  Starta skrivaren med strömbrytaren.

![](_page_26_Picture_9.jpeg)

4 Sätt i den medföljande cd-romskivan i cd-romenheten. Dubbelklicka på mappen **Mac OS 9**.

![](_page_26_Picture_11.jpeg)

5 Dubbelklicka på mappen med ditt språk.

![](_page_26_Picture_14.jpeg)

6 Dubbelklicka på symbolen **Printer Driver Installer (SWE)** för att installera skrivardrivrutinen. Följ anvisningarna på skärmen.

![](_page_26_Picture_17.jpeg)

7 Klicka på **Väljaren** i **Apple**®-menyn.

![](_page_26_Picture_19.jpeg)

![](_page_26_Picture_209.jpeg)

8 Klicka på symbolen **Brother Laser (IP)**, och markera sedan **BRN\_xxxxxx** (där xxxxxx är de sex sista siffrorna i Ethernet-adressen). Klicka på **Konfiguration...**

![](_page_26_Picture_23.jpeg)

![](_page_26_Picture_24.jpeg)

*Bruksanvisning för nätverksanvändare, kapitel 6.*

![](_page_26_Picture_26.jpeg)

9 Klicka på **OK**. Stäng **Väljaren**.

![](_page_26_Picture_28.jpeg)

![](_page_26_Picture_29.jpeg)

**Installationen har nu slutförts.**

![](_page_26_Picture_31.jpeg)

# **För nätverksanvändare (för HL-5250DN)**

# <span id="page-27-1"></span><span id="page-27-0"></span>**Konfigurationsverktyget BRAdmin Professional (för Windows® användare)**

Verktyget BRAdmin Professional för Windows® används till att hantera nätverksanslutna Brother-enheter i lokala nätverk (LAN). Mer information om BRAdmin Professional finns på <http://solutions.brother.com>.

- **Installera konfigurationsverktyget BRAdmin Professional**
- 1 Klicka på **Installera andra drivrutiner/verktyg** på menyskärmen.

![](_page_27_Picture_5.jpeg)

2 Klicka på **BRAdmin Professional** och följ anvisningarna på skärmen.

![](_page_27_Picture_166.jpeg)

# **Obs.**

*Standardlösenordet för skrivarservrar är "access". Du kan använda BRAdmin Professional till att byta lösenord.*

**Ställa in IP-adress, nätmask och gateway med hjälp av BRAdmin Professional** 

![](_page_27_Picture_11.jpeg)

*Du behöver inte utföra följande åtgärd om du har en DHCP/BOOTP/RARP-server i ditt nätverk. Detta beror på att skrivarservern då får sin IPadress automatiskt.*

1 Starta BRAdmin Professional och välj **TCP/IP**.

![](_page_27_Picture_14.jpeg)

2 Klicka på **Enheter** och **Sök aktiva enheter**. BRAdmin söker då automatiskt efter nya enheter.

![](_page_27_Picture_16.jpeg)

![](_page_27_Picture_17.jpeg)

![](_page_27_Picture_18.jpeg)

![](_page_27_Picture_19.jpeg)

4 Ange **IP-adress**, **nätmask** och **gateway**, och klicka sedan på **OK**.

![](_page_27_Picture_167.jpeg)

5 Adressinformationen sparas i skrivaren.

<span id="page-28-0"></span>![](_page_28_Picture_1.jpeg)

Brothers BRAdmin Light-verktyg är ett Java™-program som är utformat för Apple Mac OS® X. Det stöder vissa av de funktioner som finns i Windows-programvaran BRAdmin Professional. Du kan till exempel använda BRAdmin Light till att ändra vissa nätverksinställningar och uppdatera inbyggd programvara på Brothers nätverksförberedda skrivare och multifunktionsenheter.

Programvaran BRAdmin Light installeras automatiskt när du installerar skrivardrivrutinen. Om du redan har installerat skrivardrivrutinen behöver du inte installera den på nytt.

Mer information om BRAdmin Light finns på <http://solutions.brother.com>.

### **Ställa in IP-adress, nätmask och gateway med hjälp av BRAdmin Light**

### **Obs.**

- *Du behöver inte utföra följande åtgärd om du har en DHCP/BOOTP/RARP-server i ditt nätverk. Detta beror på att skrivarservern då får sin IPadress automatiskt. Kontrollera att version 1.4.1\_07 eller senare av Java™ klientprogramvaran har installerats i datorn.*
- *Standardlösenordet för skrivarservrar är "access". Du kan använda BRAdmin Light till att byta lösenord.*
- 1 Dubbelklicka på symbolen **Macintosh HD** på skrivbordet.

![](_page_28_Picture_10.jpeg)

![](_page_28_Picture_11.jpeg)

![](_page_28_Picture_170.jpeg)

3 Dubbelklicka på filen **BRAdminLight.jar**. Kör programvaran BRAdmin Light. BRAdmin Light söker automatiskt efter nya enheter.

![](_page_28_Figure_14.jpeg)

![](_page_28_Picture_15.jpeg)

**4** Dubbelklicka på den nya enheten.

![](_page_28_Picture_171.jpeg)

![](_page_28_Picture_18.jpeg)

5 Ange **IP-adress**, **nätmask** och **gateway**, och klicka sedan på **OK**.

![](_page_28_Picture_172.jpeg)

6 Adressinformationen sparas i skrivaren.

# **För nätverksanvändare (för HL-5250DN)**

![](_page_29_Picture_1.jpeg)

### <span id="page-29-0"></span>**Webbläsare**

Brother-skrivarservern har utrustats med en webbserver, med vilken du kan övervaka serverns status och ändra vissa av dess konfigurationsinställningar med hjälp av HTTP (Hyper

Text Transfer Protocol).

![](_page_29_Picture_5.jpeg)

*Användarnamnet är "admin" och standardlösenordet är "access". Du kan använda en webbläsare för att byta lösenord.*

![](_page_29_Picture_7.jpeg)

*Se kapitel 2 i bruksanvisningen för nätverksanvändare.*

# <span id="page-29-1"></span>**Ursprungliga inställningar för nätverk**

Följ stegen nedan för att återställa alla nätverksinställningar för den interna skrivarservern till de ursprungliga inställningarna.

- 1 Stäng av skrivaren.
- **2** Kontrollera att den främre luckan är stängd och att nätkabeln är ansluten.
- 3 Håll nere **Go**-knappen medan du slår på strömbrytaren. Alla lampor tänds och sedan släcks **Status**-lampan. Släpp upp **Go**knappen. Kontrollera att alla lamporna släcks.
- 4 Tryck på **Go**-knappen sex gånger. Kontrollera att alla lampor tänds för att markera att skrivarservern har återställts till de ursprungliga inställningarna.

![](_page_29_Picture_15.jpeg)

# <span id="page-29-2"></span>**Skriva ut sidan med skrivarinställningar**

På sidan med skrivarinställningar finns information om alla aktuella skrivarinställningar, inklusive nätverksinställningar. Tryck på **Go**-knappen tre gånger inom två sekunder om du vill skriva ut sidan med skrivarinställningar.

![](_page_29_Picture_18.jpeg)

# <span id="page-30-1"></span><span id="page-30-0"></span>**Tillbehör**

Följande tillbehör finns som tillval till skrivaren. Du kan utöka skrivarens kapacitet genom att lägga till denna utrustning.

![](_page_30_Picture_3.jpeg)

*Se kapitel 5 i bruksanvisningen.*

![](_page_30_Picture_106.jpeg)

# <span id="page-30-2"></span>**Förbrukningsartiklar**

När det är dags att byta ut förbrukningsartiklar visar lamporna på kontrollpanelen att något är fel. Besök<http://solutions.brother.com> eller kontakta din lokala Brother-återförsäljare om du behöver ytterligare information om förbrukningsartiklar till skrivaren.

![](_page_30_Picture_8.jpeg)

*Se kapitel 6 i bruksanvisningen.*

![](_page_30_Figure_10.jpeg)

<span id="page-31-0"></span>![](_page_31_Picture_1.jpeg)

# <span id="page-31-1"></span>**<sup>1</sup> Transportera skrivaren**

Om du av någon anledning måste transportera skrivaren ska den förpackas omsorgsfullt så att inga skador uppstår under transporten. Vi rekommenderar att originalförpackningen sparas och används. Skrivaren bör också vara lämpligt försäkrad hos transportfirman.

# **Var fõrsiktig**

Vid transport av skrivaren måste TRUMENHETEN och TONERKASSETTEN tas ur skrivaren och läggas i en plastpåse. Om inte enheten läggs i en plastpåse före transporten kan skrivaren skadas allvarligt och GARANTIN KAN BLI OGILTIG.

![](_page_31_Picture_6.jpeg)

1 Stäng av skrivaren med strömbrytaren och dra sedan ut nätkabeln.

![](_page_31_Figure_8.jpeg)

2 Ta ur trumenheten och tonerkassetten. Lägg enheten i en plastpåse och förslut påsen ordentligt.

![](_page_31_Picture_10.jpeg)

 $\overline{\mathbf{3}}$  Packa ner skrivaren.

![](_page_31_Picture_12.jpeg)

#### **Varumärken**

Brother-logotypen är ett registrerat varumärke som tillhör Brother Industries, Ltd.

Apple, Apple-logotypen, Macintosh och TrueType är registrerade varumärken som tillhör Apple Computer, Inc i USA och i andra länder.

Epson är ett registrerat varumärke och FX-80 och FX-850 är varumärken som tillhör Seiko Epson Corporation.

Hewlett Packard är ett registrerat varumärke och HP LaserJet 6P, 6L, 5P, 5L, 4, 4L, 4P, III, IIIP, II och IIP är varumärken som tillhör Hewlett-Packard Company.

IBM, IBM PC och Proprinter är registrerade varumärken som tillhör International Business Machines Corporation.

Microsoft, MS-DOS, Windows och Windows NT är registrerade varumärken som tillhör Microsoft Corporation i USA och i andra länder.

PostScript och PostScript 3 är varumärken som tillhör Adobe Systems Incorporated.

Java och alla Java-baserade varumärken och logotyper är registrerade varumärken som tillhör Sun Microsystems, Inc. i USA och i andra länder.

Alla andra begrepp, varumärken och produktnamn som nämns i den här snabbguiden är registrerade varumärken som tillhör respektive företag.

#### **Sammanställning och publicering**

Den här bruksanvisningen, som omfattar beskrivning av och specifikationer för den senaste produkten, har sammanställts och publicerats under överinseende av Brother Industries Ltd.

Innehållet i bruksanvisningen och produktens specifikationer kan komma att ändras utan föregående meddelande. Brother förbehåller sig rätten att göra ändringar i specifikationerna och innehållet utan föregående meddelande och kan inte hållas ansvariga för eventuella skador (eller följdskador) som uppstått på grund av att denna bruksanvisning använts. Detta gäller också, men inte enbart, typografiska fel och andra fel som kan härledas till publiceringen. Den här produkten är utformad för att användas i en yrkesmiljö.

![](_page_33_Picture_0.jpeg)

© 2005 Brother Industries, Ltd. © 1998–2005 TROY Group, Inc. © 1983–2005 PACIFIC SOFTWORKS INC. I den här produkten finns programvaran "KASAGO TCP/IP" som har utvecklats av Elmic Systems, Inc. Alla rättigheter förbehållna.

SW